# **Solidcom C1 Pro HUB Firmware Upgrade**

## **1. Firmware Version Records**

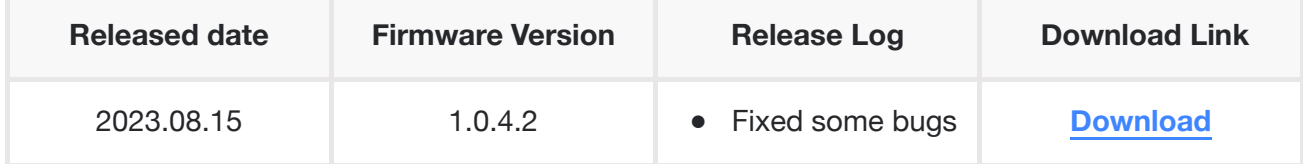

# **2. Updating Guide**

#### **2.1 Kindly Note:**

- **It takes the risk to update the firmware, please avoid updating the firmware when the ● device is used for the important events**
- **To avoid the power being cut off suddenly during the updating, please make sure the ● device with enough power during updating.**
- **Please feel free to contact our technical support engineer if the updating failure or error ● causes the malfunction of the device:**

**The link for contacting Hollyland Technical Support Engineer:** [support@hollyland-tech.com](https://g.alicdn.com/alidocs/we-word/4.53.2/html-render/pdf.html)

## **2.2 Updating Tool**

- A computer with Windows 10 or Mac OS 12.6 system
- A USB flash disk which is under 32G storage (FAT32 format)
- USB-A to Type-C cable

### **2.3 Operation Steps**

- 1. Download the firmware file
- 2. Prepare one USB disk with USB-A port which memory less than 32GB.
- 3. Plug the USB disk into laptop, format the USB disk to FAT32, put the upgrade firmware into the root directory of the USB disk(make sure only one firmware inside), please do not put it inside of any folder.
- 4. Plug the USB disk into C1-HUB via USB-A port , the C1-HUB will recognize the USB disk and start to upgrading , the Solidcom C1-HUB will reboot automatically after upgraded.
- 5. Solidcom C1-HUB will need to upgrade twice with different version firmware, upgrade the Solidcom C1-HUB will need to upgrade twice with different version firmware, upgr<br>initialization version "HLD\_3\_RRU\_H000\_S1.9.3.6" at first , then upgrade the final initialization version "HLD\_3\_RRU\_H00<br>version"HLD\_3\_RRU\_H000\_S1.0.4.2".
- 6. After upgrade the HUB successful, then connect the headset to HUB one by one with USB cable.